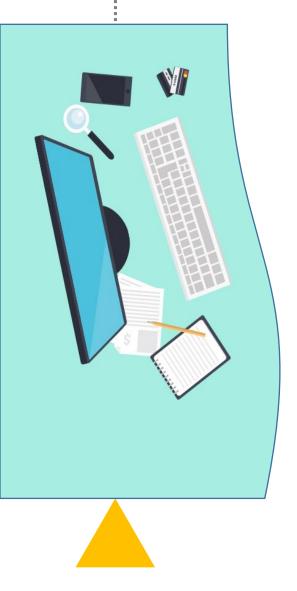

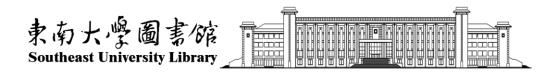

# User guide of Southeast University's index search and citation search platform —international student Edition

Southeast University Library 2021.8

#### **Directions**

- 1. This service is only available for doctoral thesis defences and degree applications.
- 2. If there are several papers needed to be verified, all the papers need to be submitted in one application. Please don't submit those papers separately in different applications.
- 3. If any paper has not been indexed in SCIE or SSCI or A&HCI at the time of the application for a doctoral thesis defence, but the journal of the paper is indexed in SCIE or SSCI or A&HCI of the year, a certificate about the journal can be offered.

4. The certificate about the journal **can't** be submitted separately on the platform and can be processed on-site in the library.

Location: Room 102 of the Sipailou Library

Room 201 of the Dingjiaqiao Library

Room B401 of the Li Wenzheng Library (Jiulonghu Campus).

5. Papers must be indexed in SCIE/SSCI/A&HCI/ CPCI-S/CPCI-SSH/EI when applying for the doctoral degree.

#### Step1: Retrieve and download the paper.

- 1. Distinguish which index database each paper is indexd in. These databases only include SCIE, SSCI, A&HCI, CPCI-S, CPCI-SSH and EI.
- 2. The five databases ---SCIE, SSCI, A&HCI, CPCI-S and CPCI-SSH are in Web of Science Core Collection.
- 3. Each time select one database, retrieve all the required papers and download in accordance with the prescribed format. SCIE, SSCI, A&HCI, CPCI-S, CPCI-SSH download format is TXT, EI download format is TXT too.

#### Example 1: Retrieve and download the paper from **SCIE**

Log web of science website "https://webofknowledge.com/" within the scope of school IP

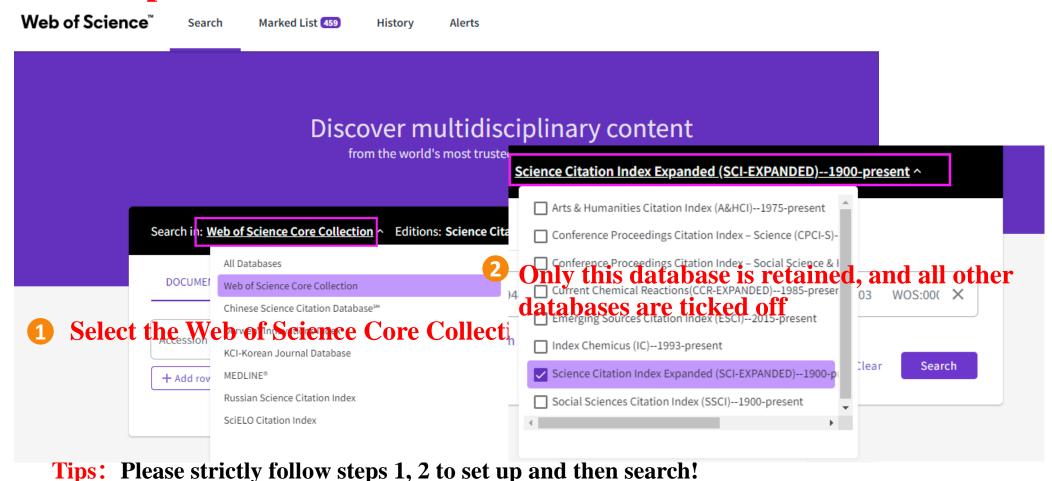

### Example1: Retrieve and download the paper from SCIE

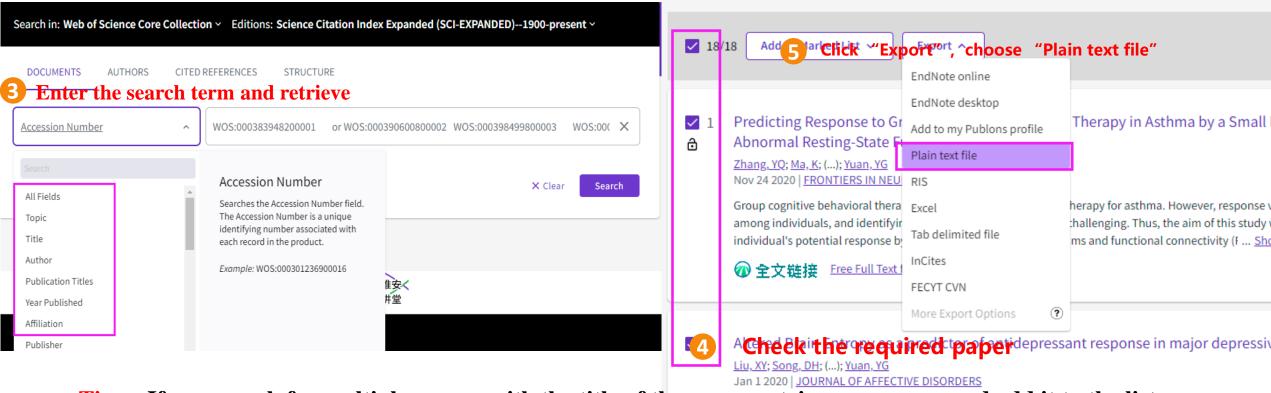

Tips: If you search for multiple papers with the title of the paper, retrieve one paper, and add it to the list essive disorder (MDD), of markup results, then click "Retrieve" in the upper left corner of the page to return to the basic search page to continue the search for the next paper. Once all the papers have been retrieved, proceed to step 6 on the next page.

#### Example1: Retrieve and download the paper from **SCIE**

6 choose "Full Record" and export

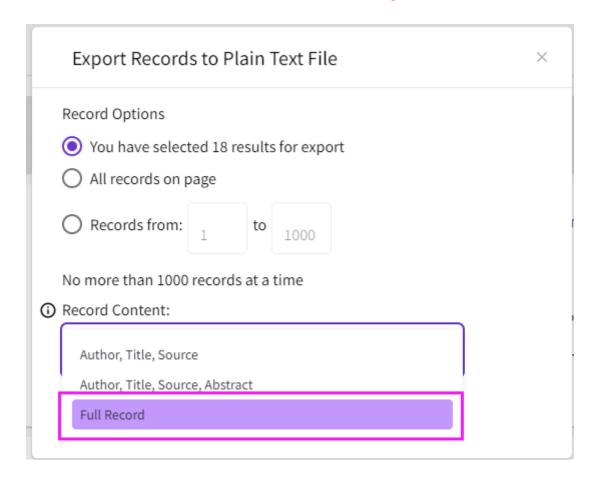

The operation of the paper indexed in SSCI or A&HCI or CPCI-S or CPCI-SSH is similar to SCIE, just select the appropriate database in step 2 and the other steps are the same.

### Example2: Retrieve and download the paper from EI

Log ei website "https://www.engineeringvillage.com/" within the scope of school IP

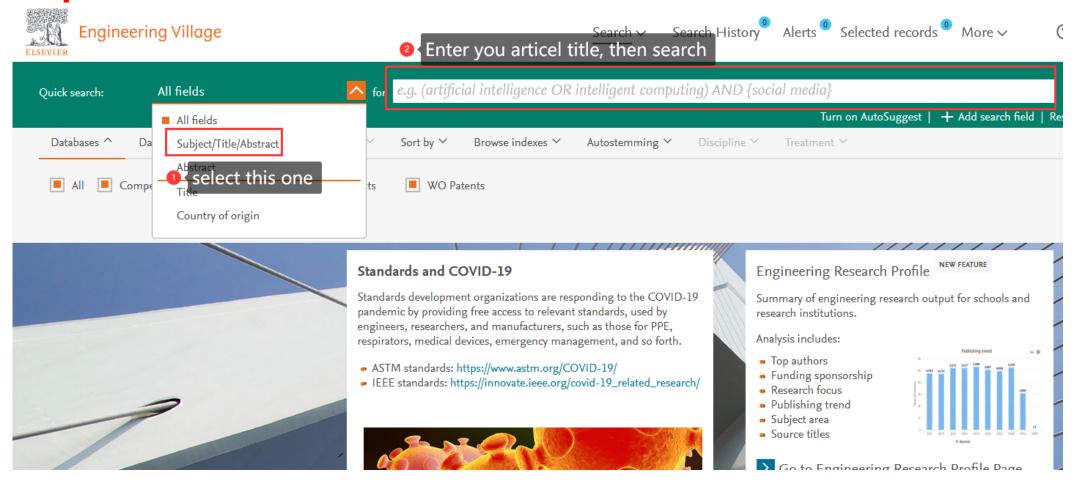

### Example2: Retrieve and download the paper from EI

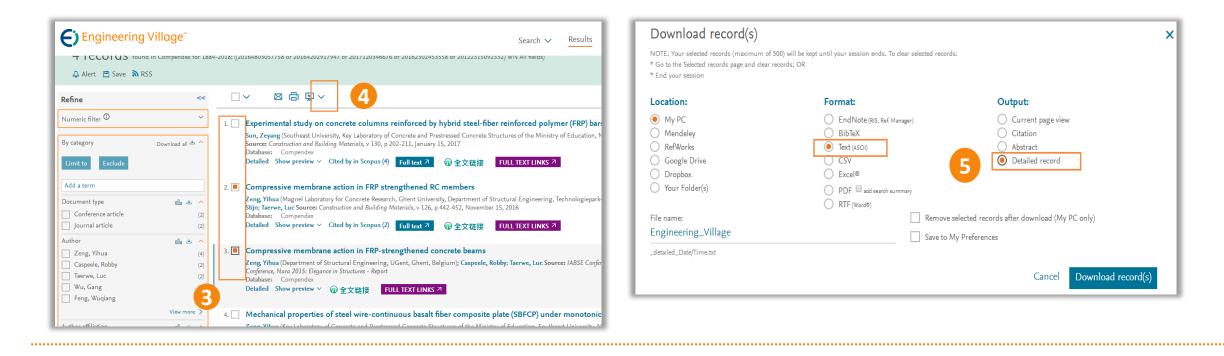

- 3. Check the required paper on the search results page (search process omitted).
- 4. Click the download symbol (down arrow) to the right of the printer icon above the literature list.
- 5. Select Text and Detailed Record when downloading files.

## Step 2: Submit the application to the index search and citation search platform

- 1. Log in the index search and citation search platform.
- 2. Upload the downloaded papers in the form of supplementary literature.
- 3. Set the search requirements.
- 4. Fill in the contact information.

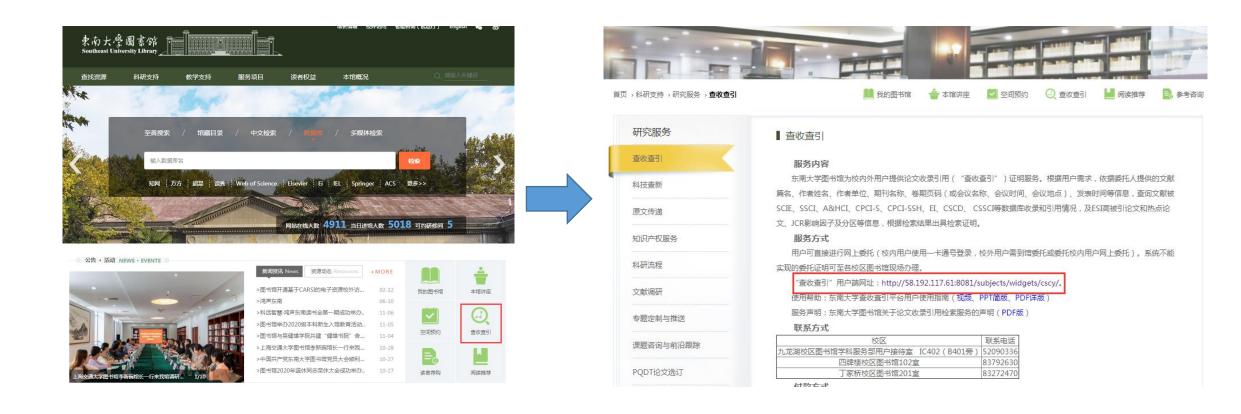

Website: http://58.192.117.61:8081/subjects/widgets/cscy/

#### Please conduct unified identity authentication

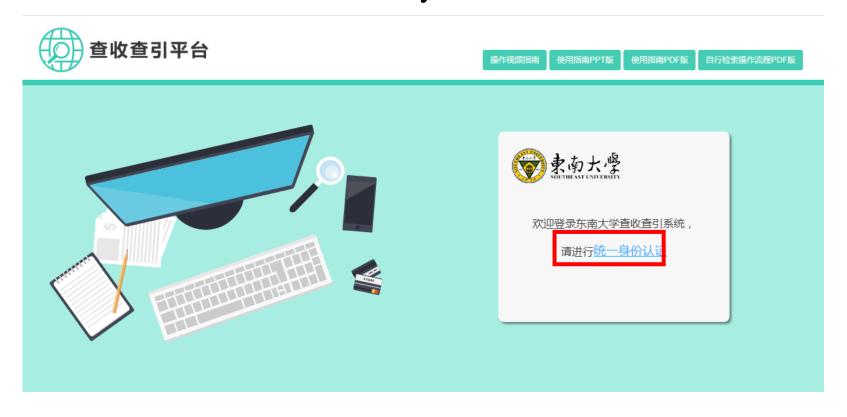

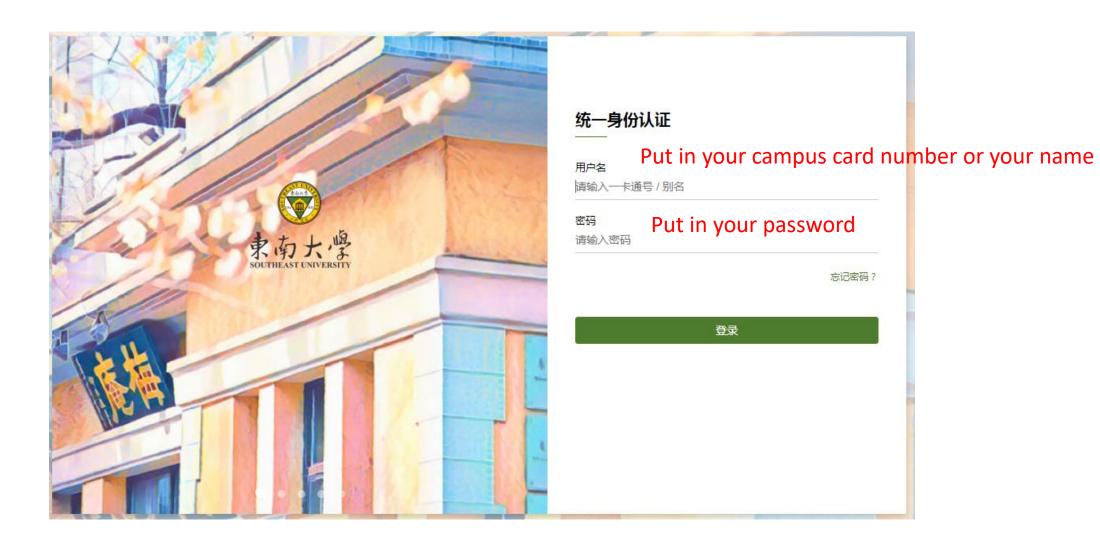

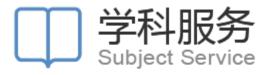

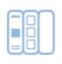

我的成果

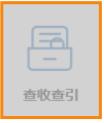

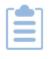

我的报告

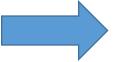

|                                                              |                                                                    | 委托申请单                                                                                                    | П |
|--------------------------------------------------------------|--------------------------------------------------------------------|----------------------------------------------------------------------------------------------------|---|
| 论文清单                                                         |                                                                    |                                                                                                    | v |
| 委托人姓名:                                                       |                                                                    |                                                                                                    |   |
| 清单来源:                                                        | 我的成果 他人                                                            | <b>补充文献</b>                                                                                                    |   |
| 检索要求                                                         |                                                                    |                                                                                                    | ~ |
| 文献收录来源  SCIE  SSCI  A&HCI  CPCI-S  CPCI-SSH  CSCD  EI  CSSCI | 引用范围设置  选择引用范围 ▼  选择引用范围 ▼  选择引用范围 ▼  选择引用范围 ▼  选择引用范围 ▼  选择引用范围 ▼ | GI用时间设置         WOS 引用时间: 1900 - 2018 第二时间段         SCIE 引用时间: 1900 - 2018 第二时间段         SSCI 引用时间: 1900 - 2018 第二时间段         A&HCI 引用时间: 1900 - 2018 第二时间段         CPCI-S         引用时间: 1900 - 2018 第二时间段         CPCI-SSH 引用时间: 1900 - 2018 第二时间段         CSCD 引用时间: 1900 - 2018 第二时间段 |   |
|                                                              |                                                                    | 影响因子:<br>请选择展示类型  ▼ □ JCR □ 中科院                                                                                                    |   |
| 联系人信息                                                        |                                                                    |                                                                                                    |   |
| 联系人姓名:<br>联系电话:<br>E-mail:                                   |                                                                    | * (用户接收阶段性任务完成邮件)                                                                                                    |   |
| 期望完成时间: 20                                                   | 17-12-04                                                           | (*以双方的约定为宣)                                                                                                    |   |

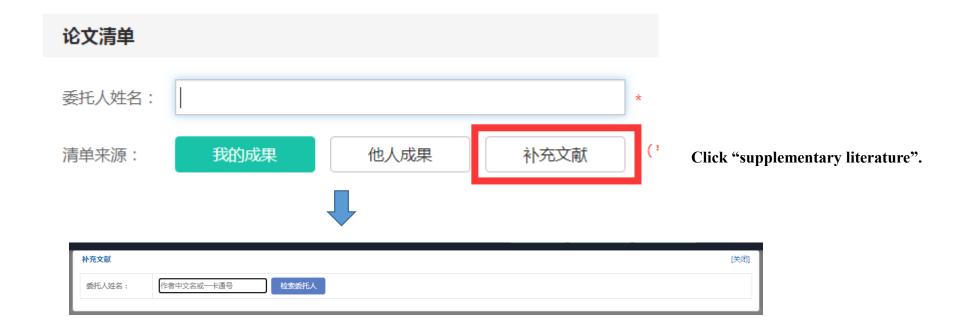

You'll need to enter the author's name or card number here, and then select your department.

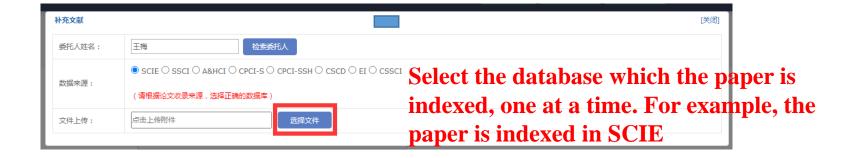

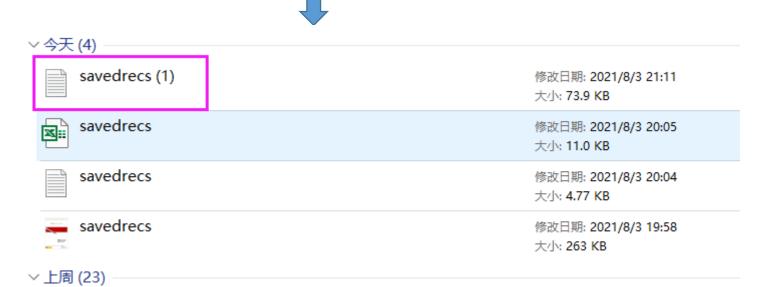

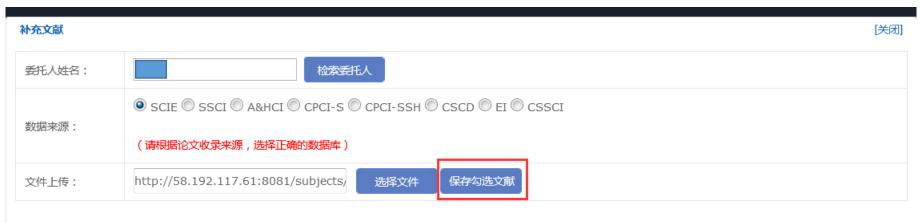

Wang, YF;Chen, SM;Yao, JM;Impacts of deregulation reform on PM2.5 concentrations: A case study of business registration reform in China;JOURNAL OF CLEANER PRODUCTION;2019

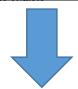

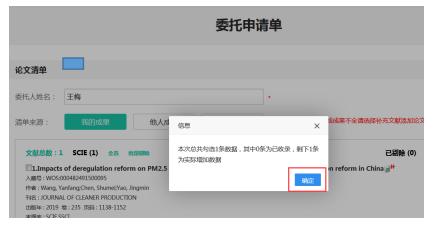

Tips:If the paper is indexed in only one database, the upload is over, go to the Set up Search Requirements page.

If other databases index the paper, continue with the following.

#### 委托申请单

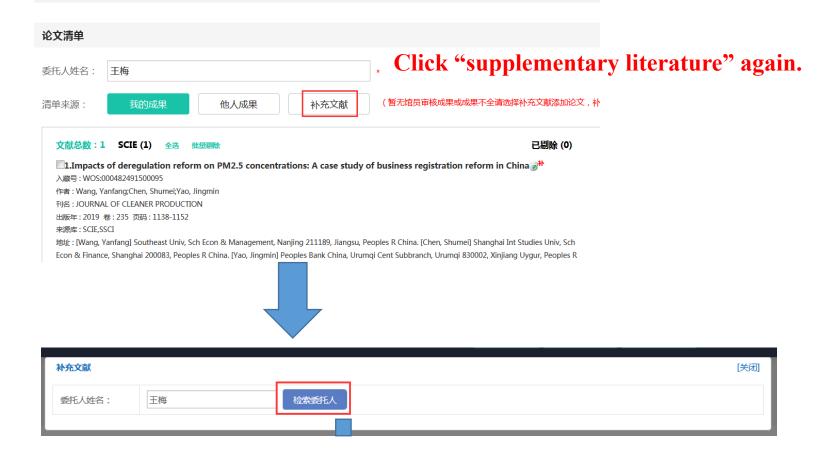

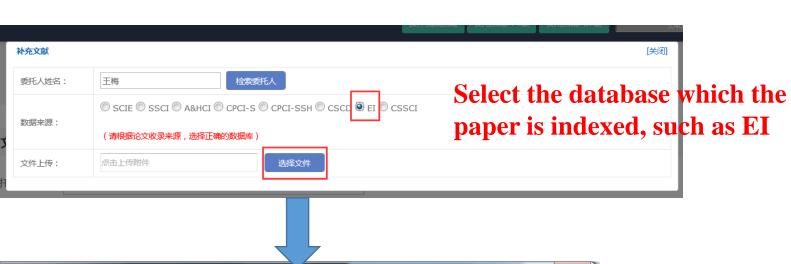

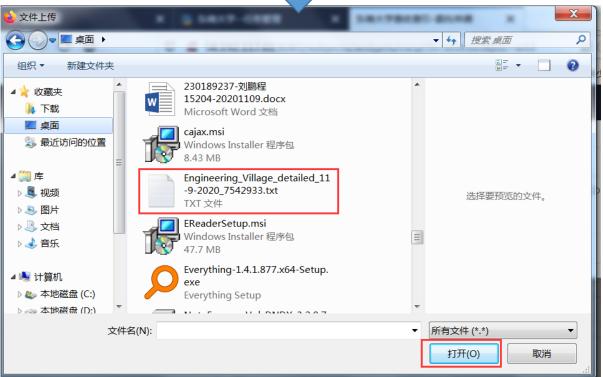

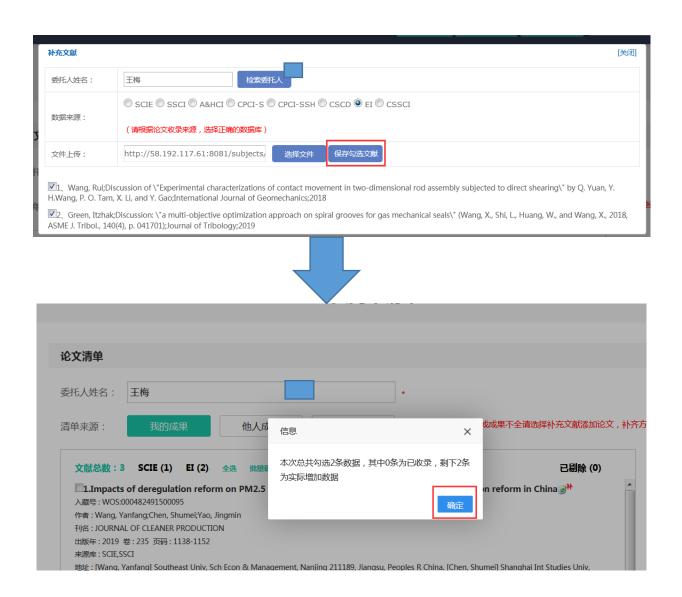

Tips:If there is a third or more database, click "Supplementary Literature" again to do so.

## Set search requirements

| 检索要求     |          |          |                         |
|----------|----------|----------|-------------------------|
|          |          |          |                         |
| 文献收录来源   | 引用范围设置   | 引用时间     | 蹬置                      |
| SCIE     | 选择引用范围 ▼ | WOS      | 引用时间: 1900 - 2022 第二时间段 |
| □SSCI □  | 选择引用范围 ▼ | SCIE     | 引用时间: 1900 - 2022 第二时间段 |
| □A&HCI   | 选择引用范围 ▼ | SSCI     | 引用时间: 1900 - 2022 第二时间段 |
| CPCI-S   | 选择引用范围 ▼ | A&HCI    | 引用时间: 1900 - 2022 第二时间段 |
| CPCI-SSH | 选择引用范围 ▼ | CPCI-S   | 引用时间: 1900 - 2022 第二时间段 |
| CSCD     | 选择引用范围 ▼ | CPCI-SSH | 引用时间: 1900 - 2022 第二时间段 |
| EI       |          | CSCD     | 引用时间: 1900 - 2022 第二时间段 |
| CSSCI    |          | □ 他引:    | 被除作者和合作者以外其他的人引用 ▼      |
|          |          | 影响因子和    | 分区: 请选择展示类型 □ JCR       |

If you need impact factors and partitions, click this small box

#### Fill in the contact information

| 联系人姓名:           | your name (required field)                   |
|------------------|----------------------------------------------|
| 联系电话:            | your phone number (requiredsfield)知)         |
| E-mail :         |                                              |
| 期望完成时间:          | 2021-01-07 (*以双方的约定为宜)                       |
| 查询目的:            | 博士答辩/学位 ▼                                    |
| 备注:              |                                              |
| 付款方式:            | ○ 转账 ● 学生免费                                  |
| 发票抬头:            |                                              |
| 领取报告方式:          | <ul><li>─ 报告自助打印</li><li>● 图书馆现场领取</li></ul> |
| 领取报告地址:          | Select the pick-up report address            |
| 统计第一作者和<br>通讯作者: | <ul><li>● 是</li><li>○ 否</li></ul>            |

Congratulations! the Commission is over. Please wait patiently!